Excel2013 初級3

STEP 7. セル内の文字の配置

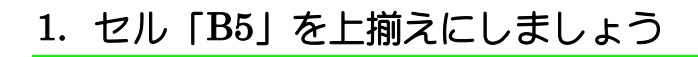

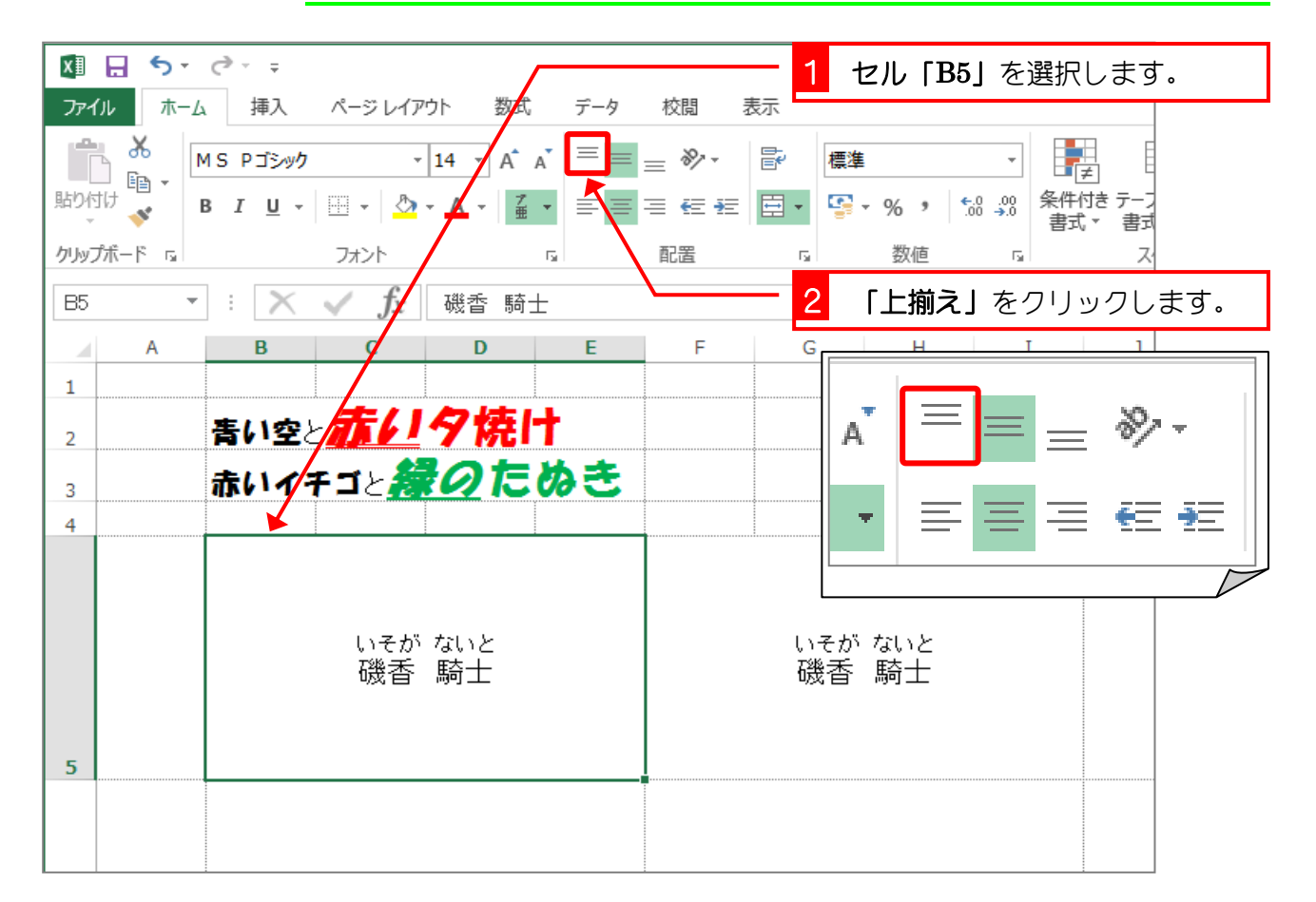

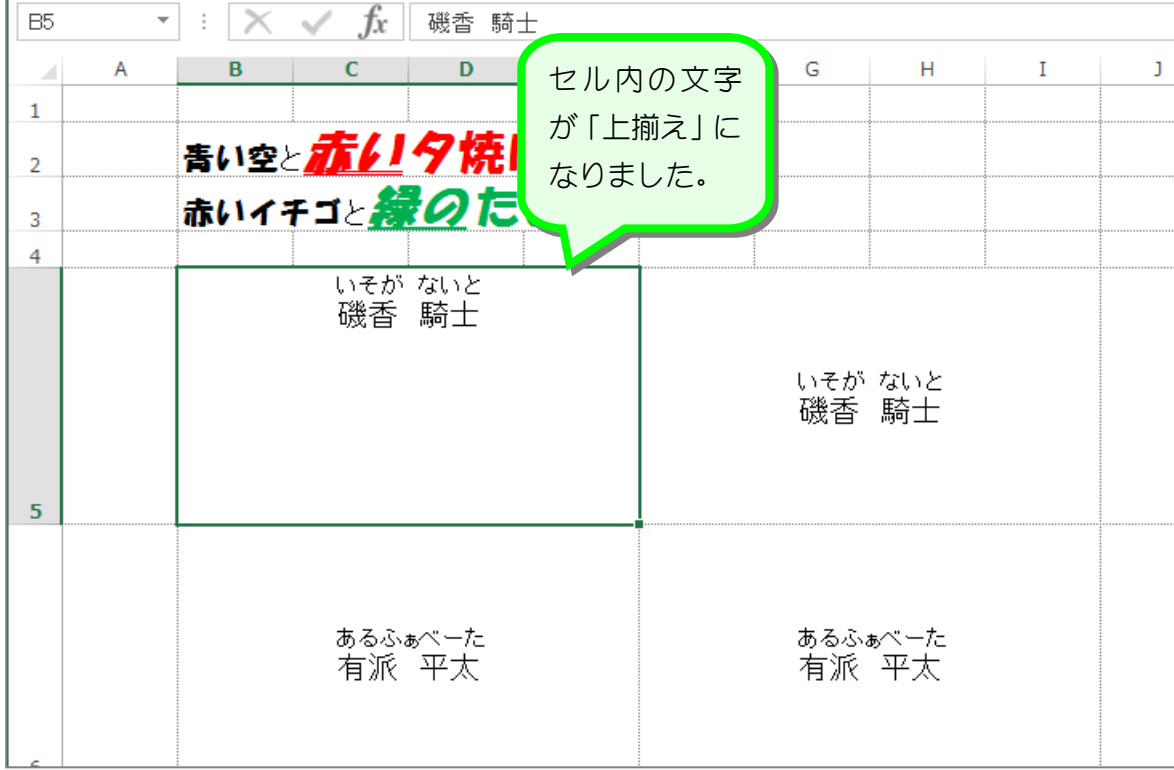

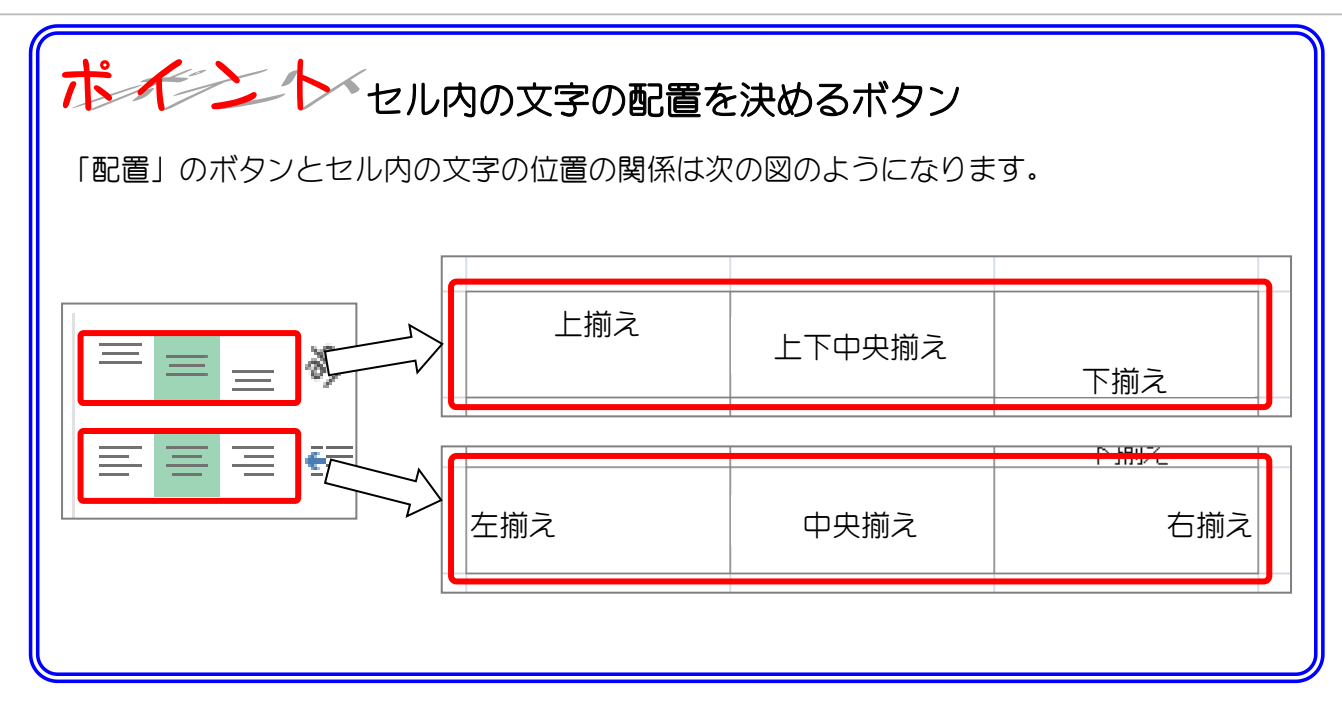

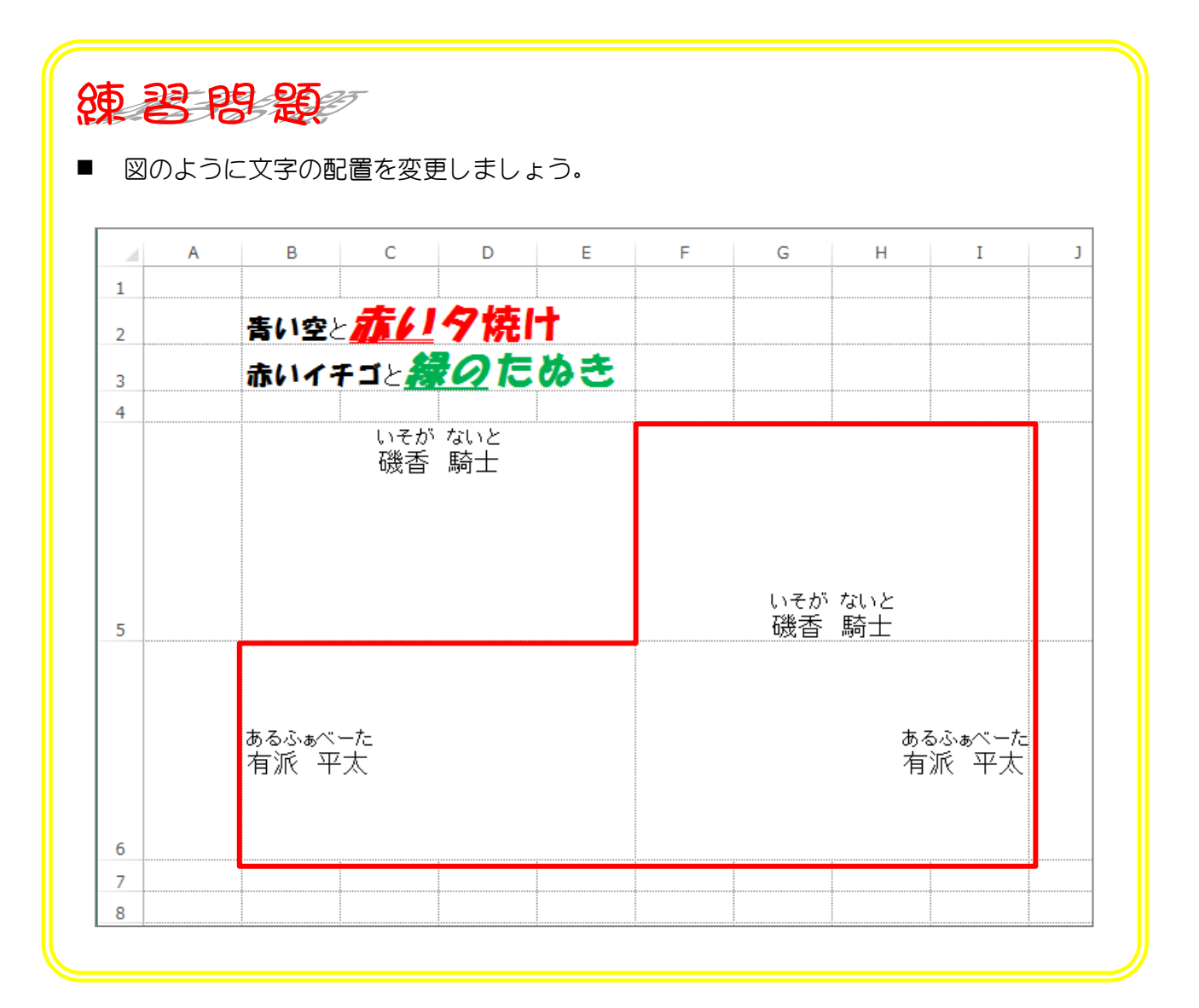

STEP 8. インデント

### 1. 左揃えのセルにインデントを設定しましょう

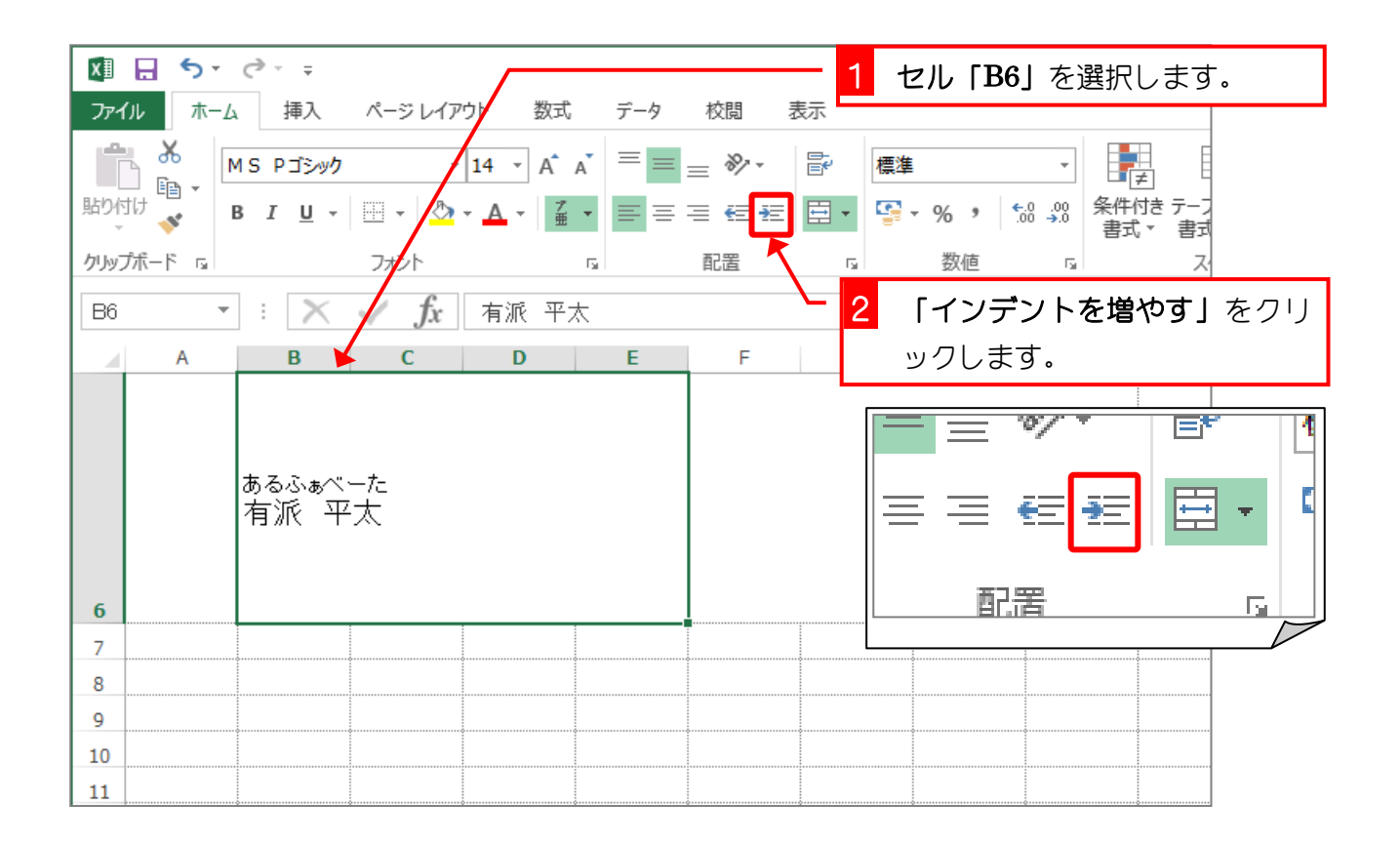

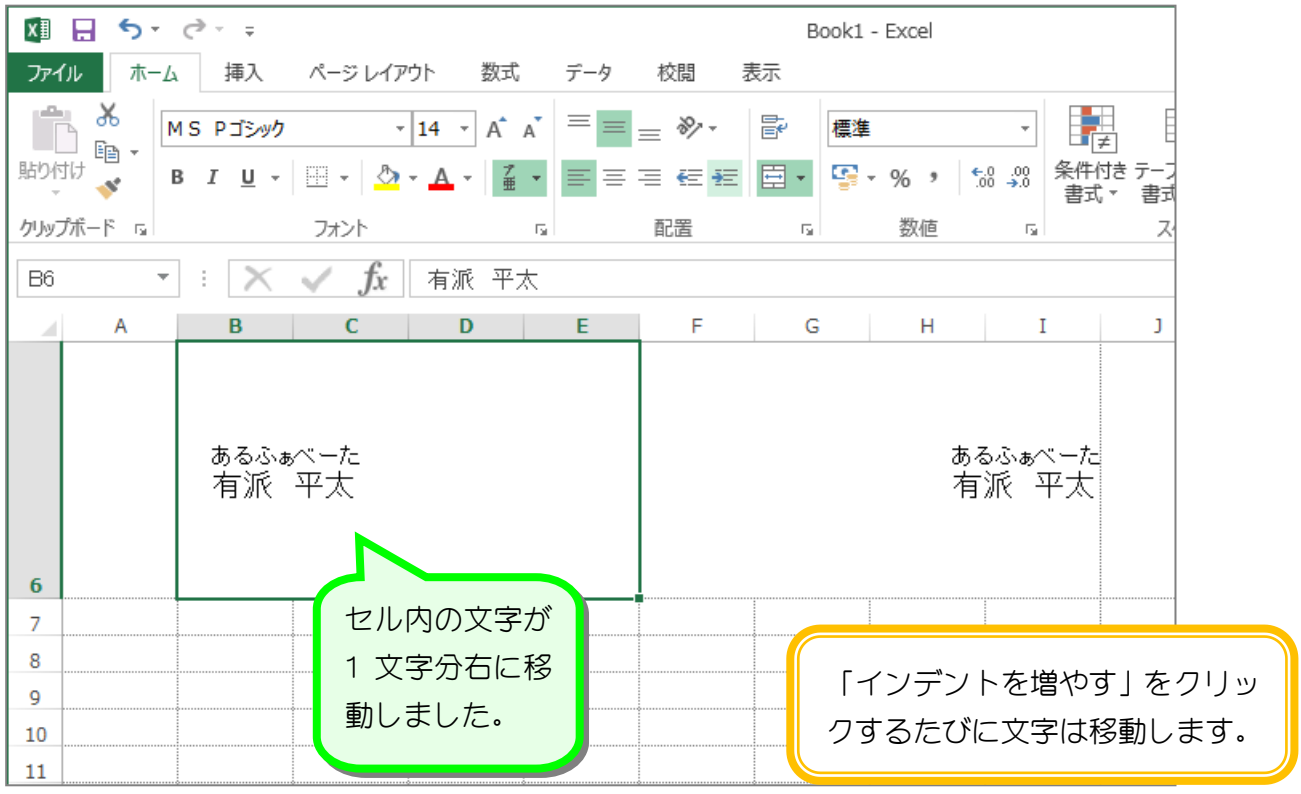

### 2. 右揃えのセルにインデントを設定しましょう

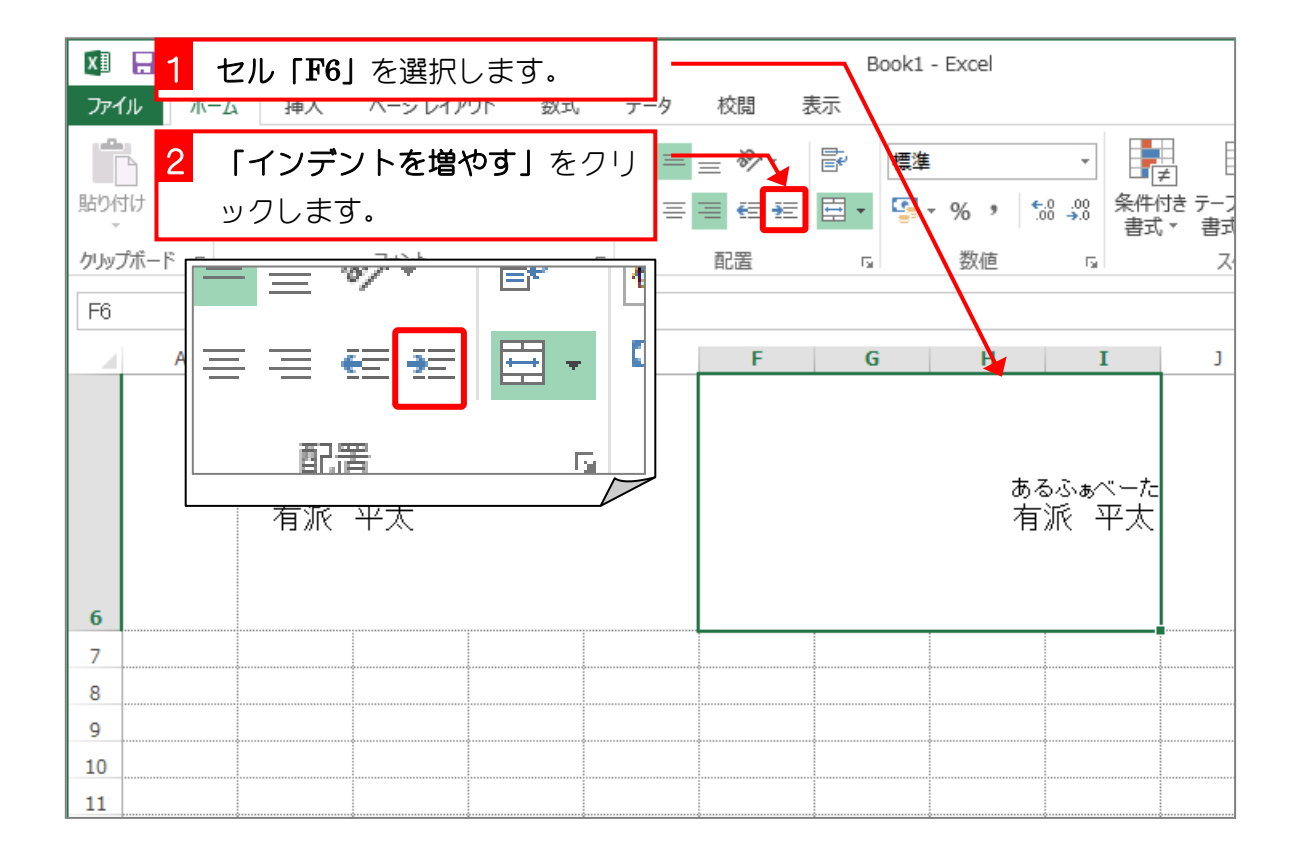

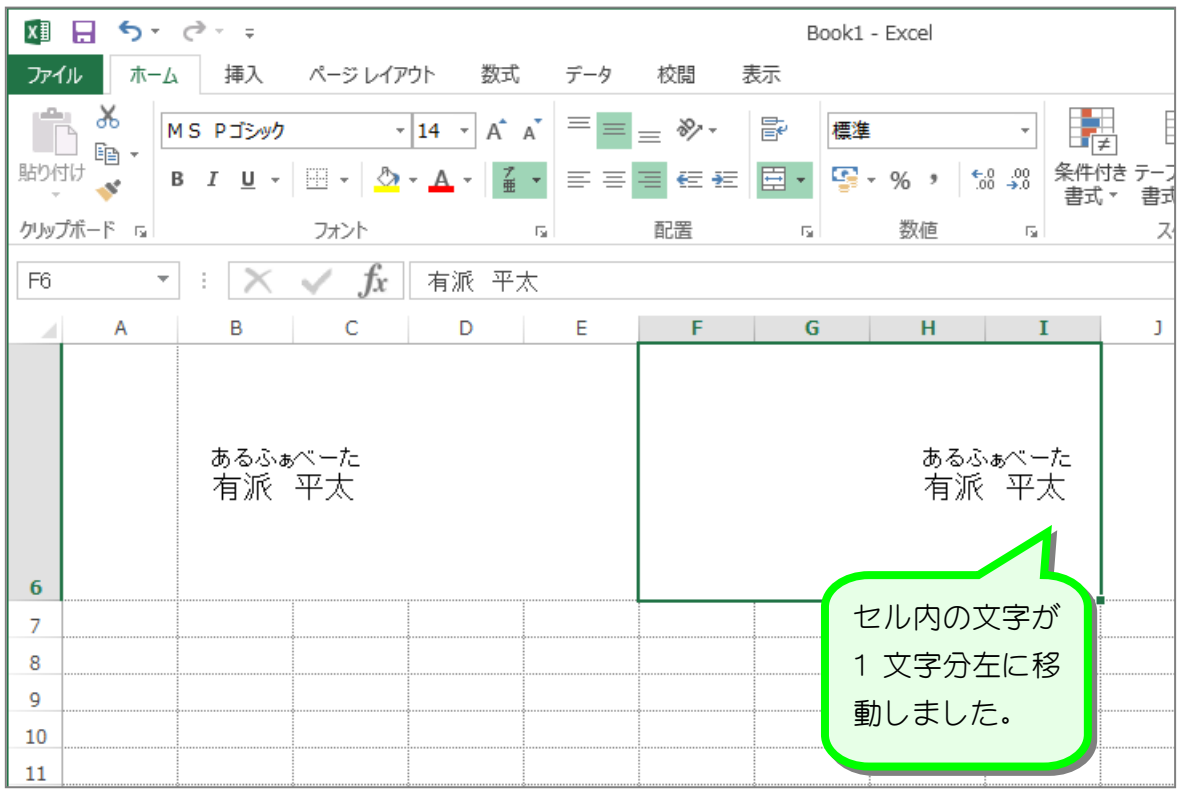

## 3. インデントを解除しましょう

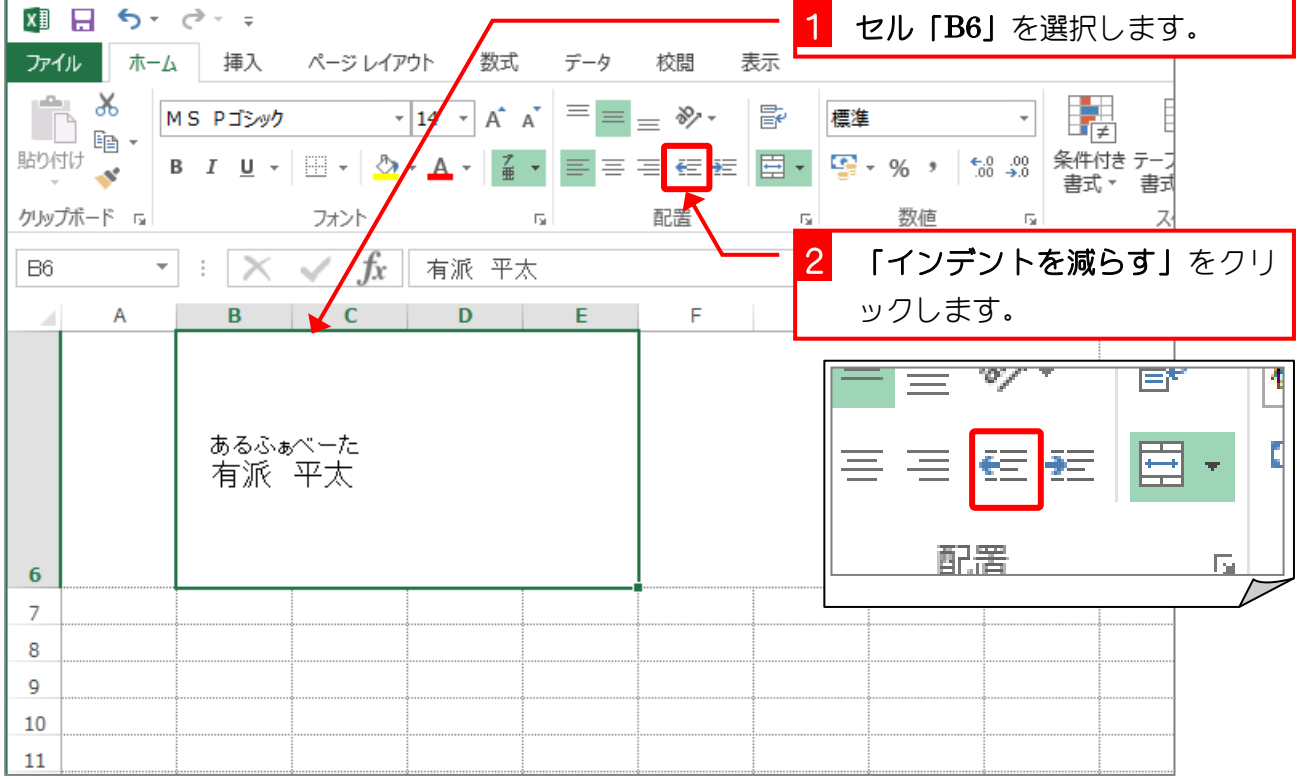

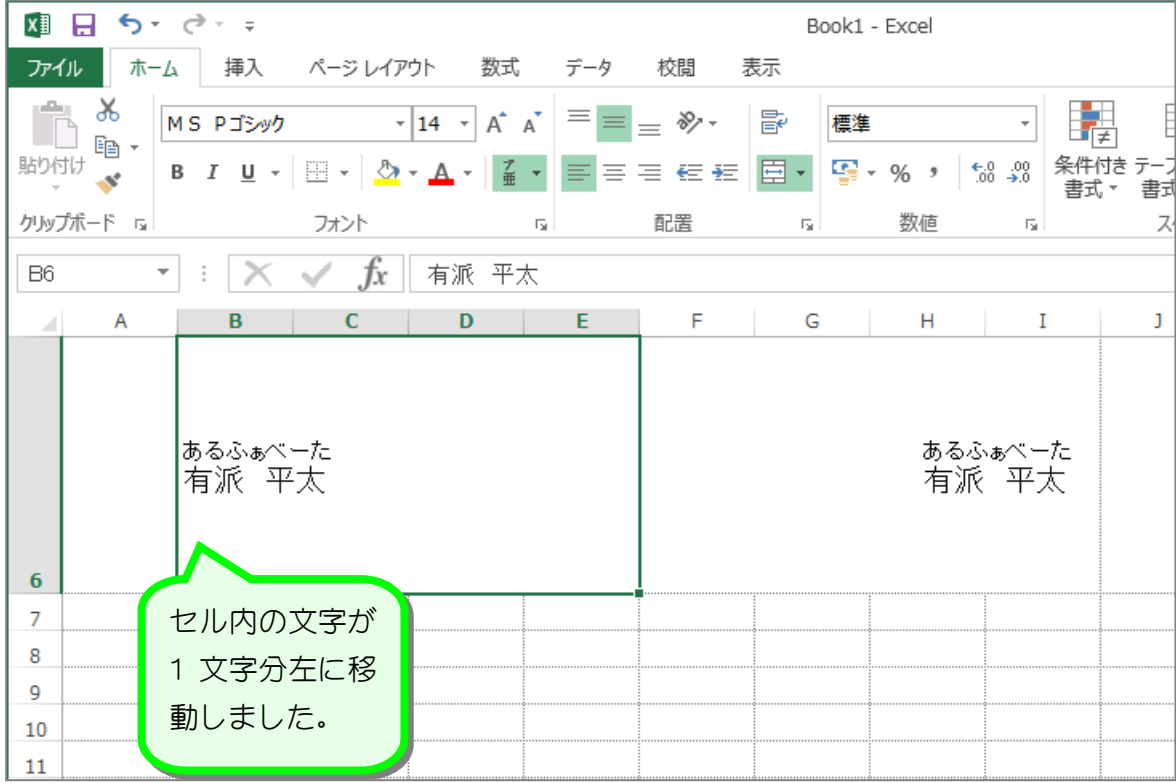

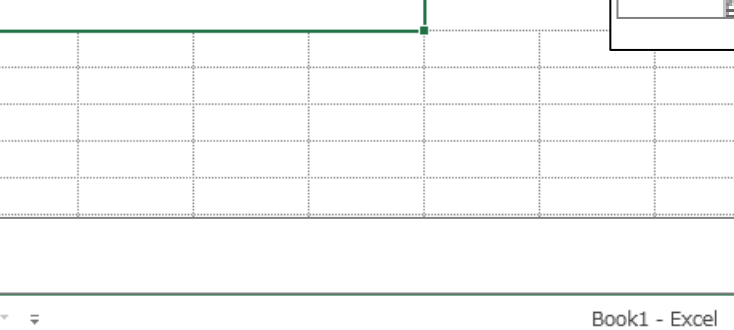

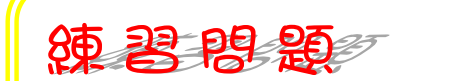

■ セル「F6」のインデントを解除しましょう。

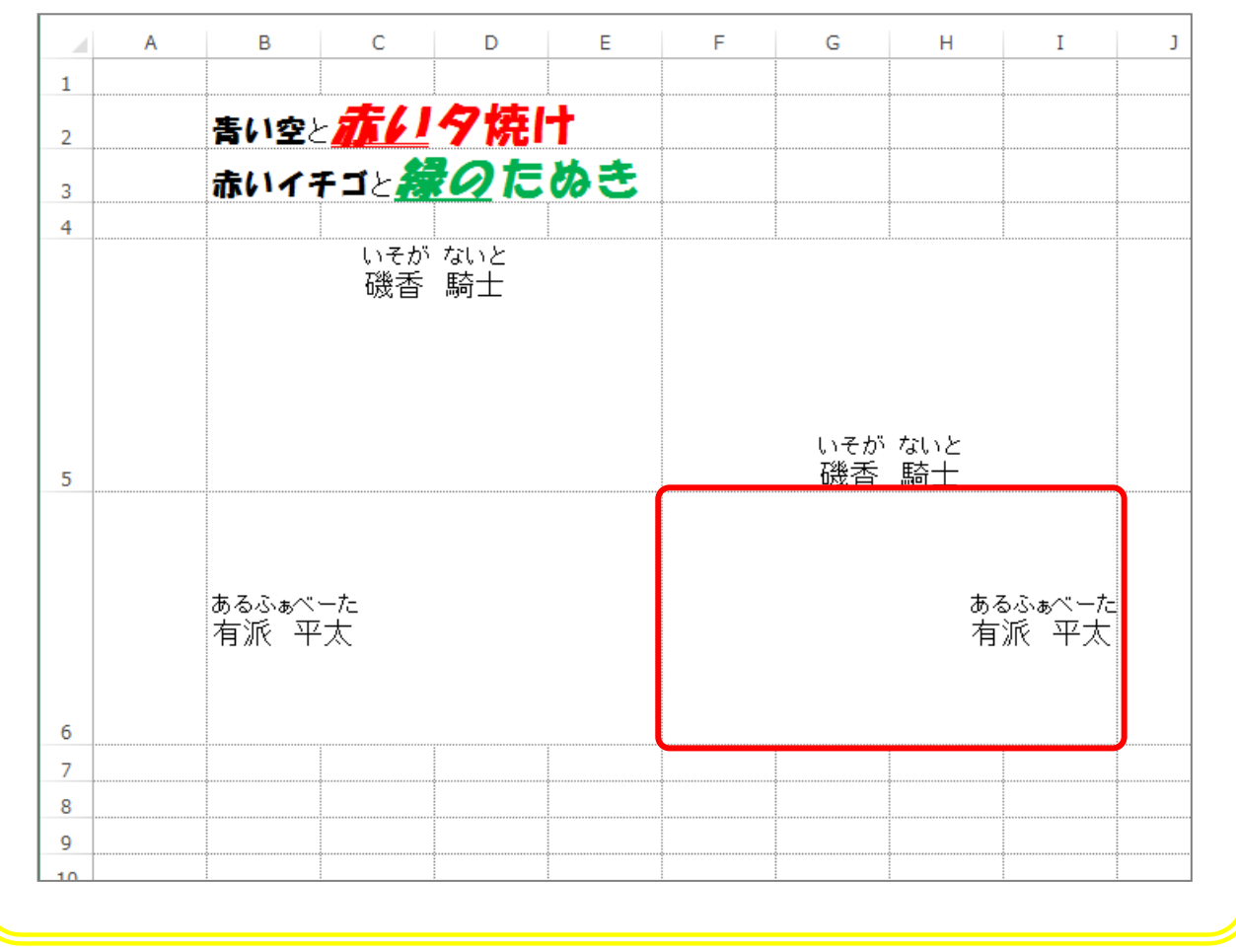

Excel2013 初級3

STEP 9. 文字方向を変更する

### 1. セル「B5」の文字を縦書きにしましょう

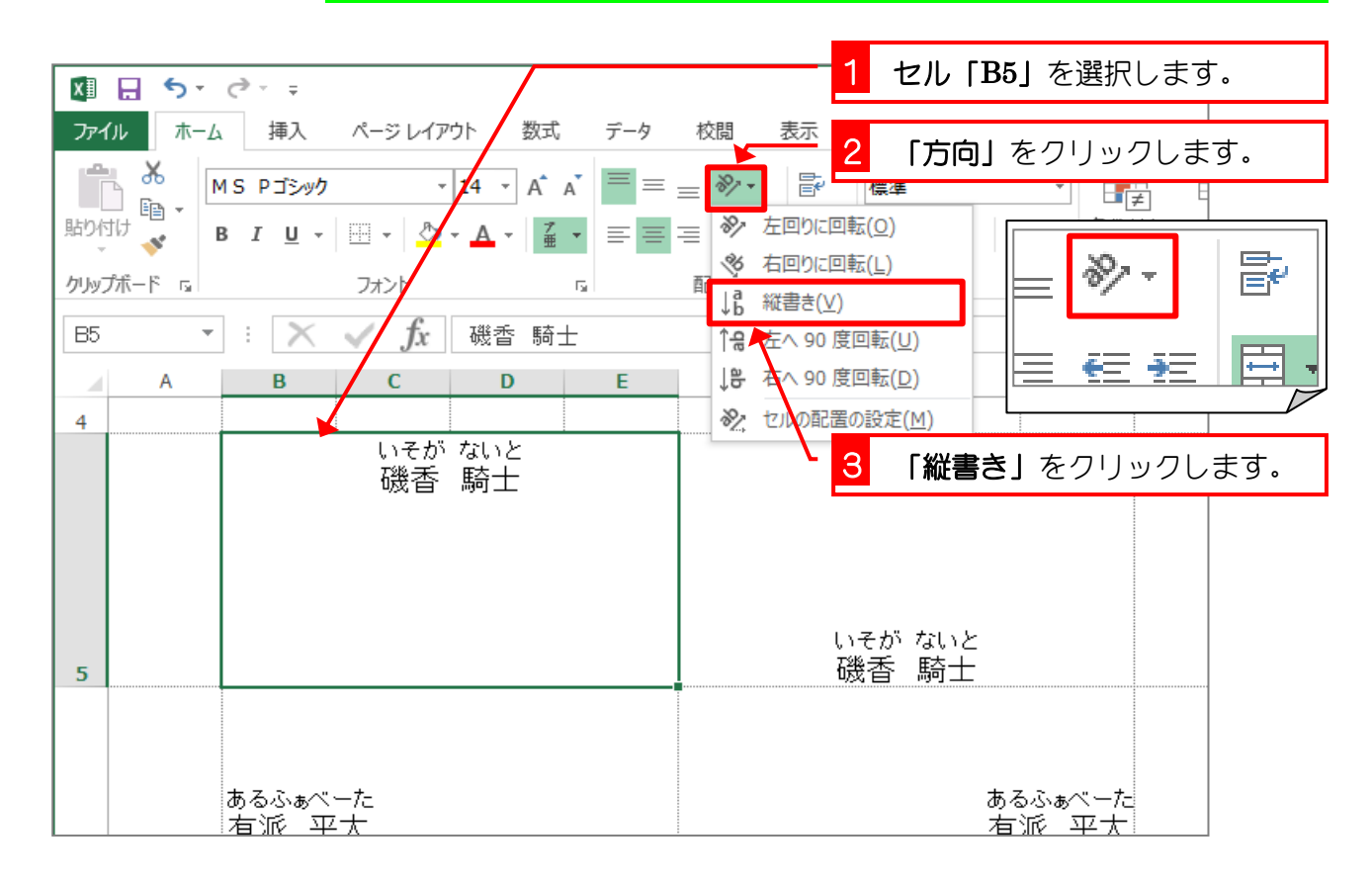

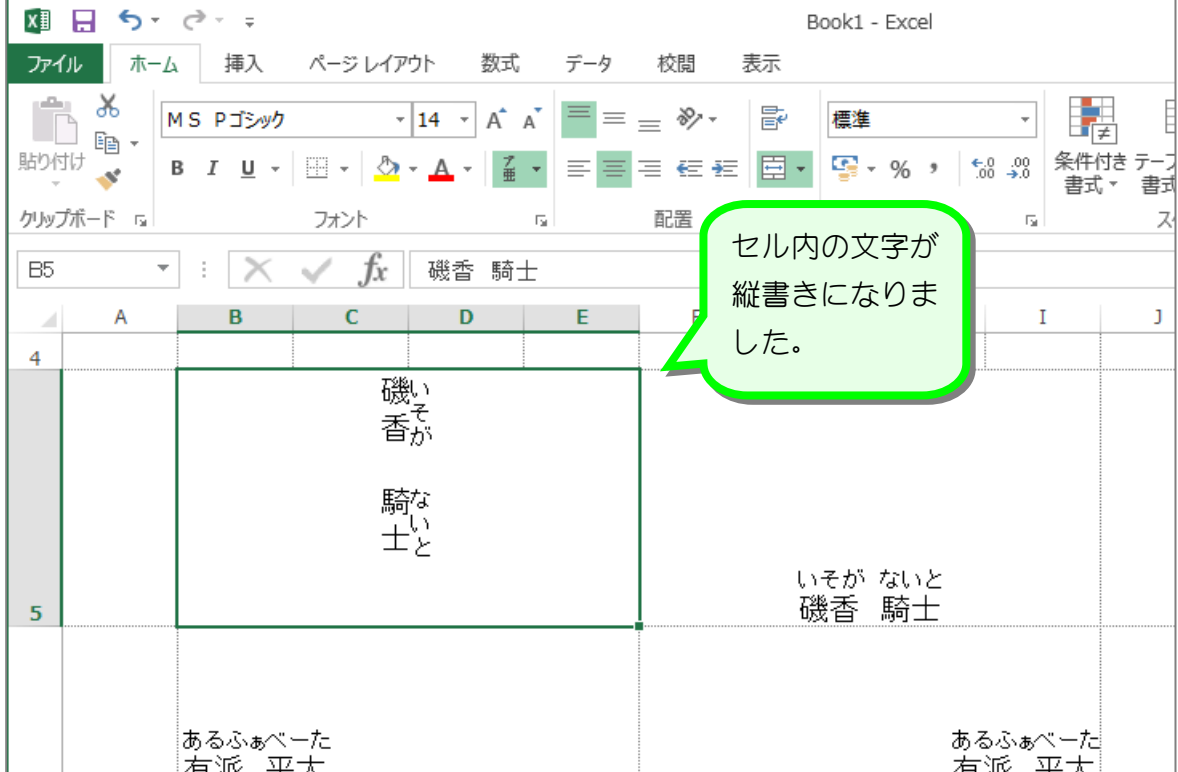

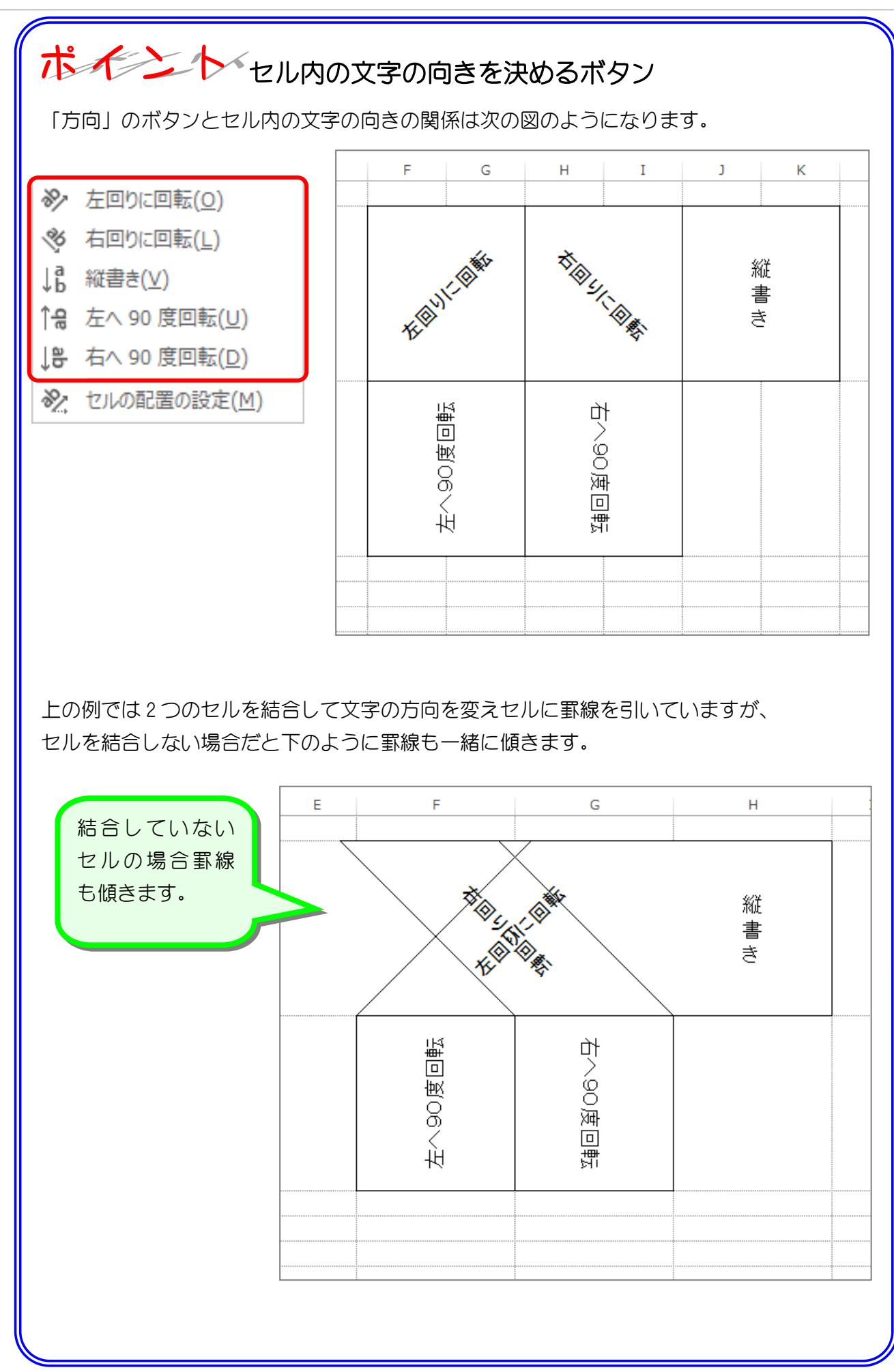

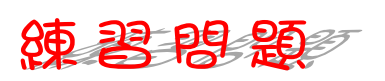

■ 図のように文字の方向を変更しましょう。

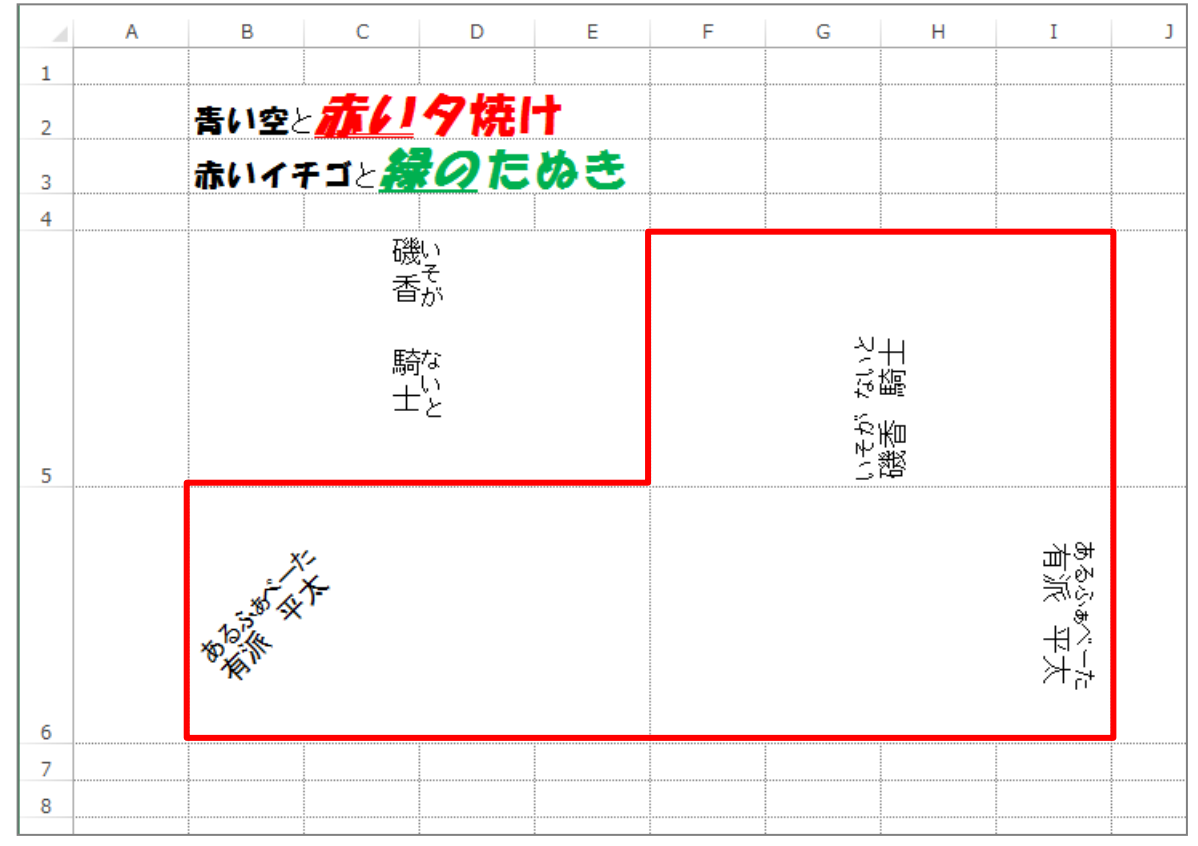

### ■ 図のようにセル「B2」~「I6」に罫線(格子)を引きましょう。

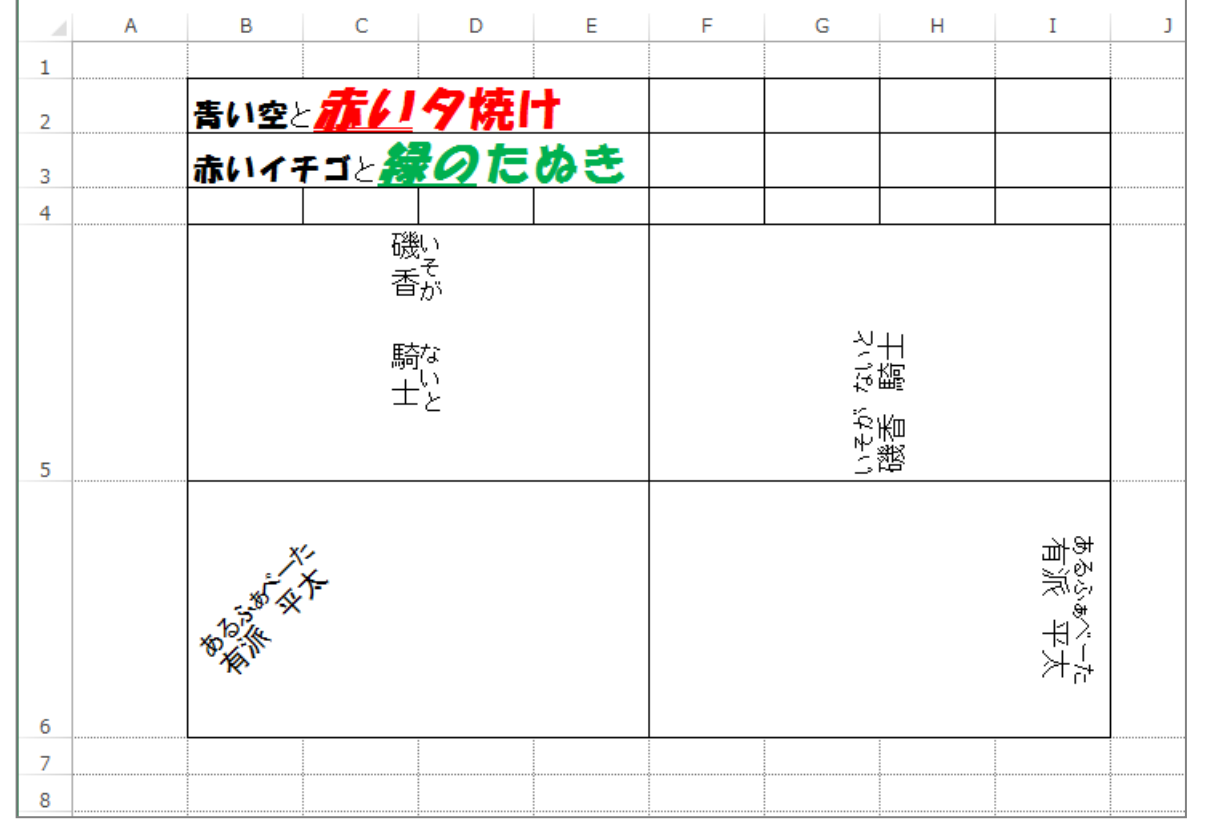

# STEP 10. 線の色·線のスタイルを変える

### 1. 太い線を引きましょう

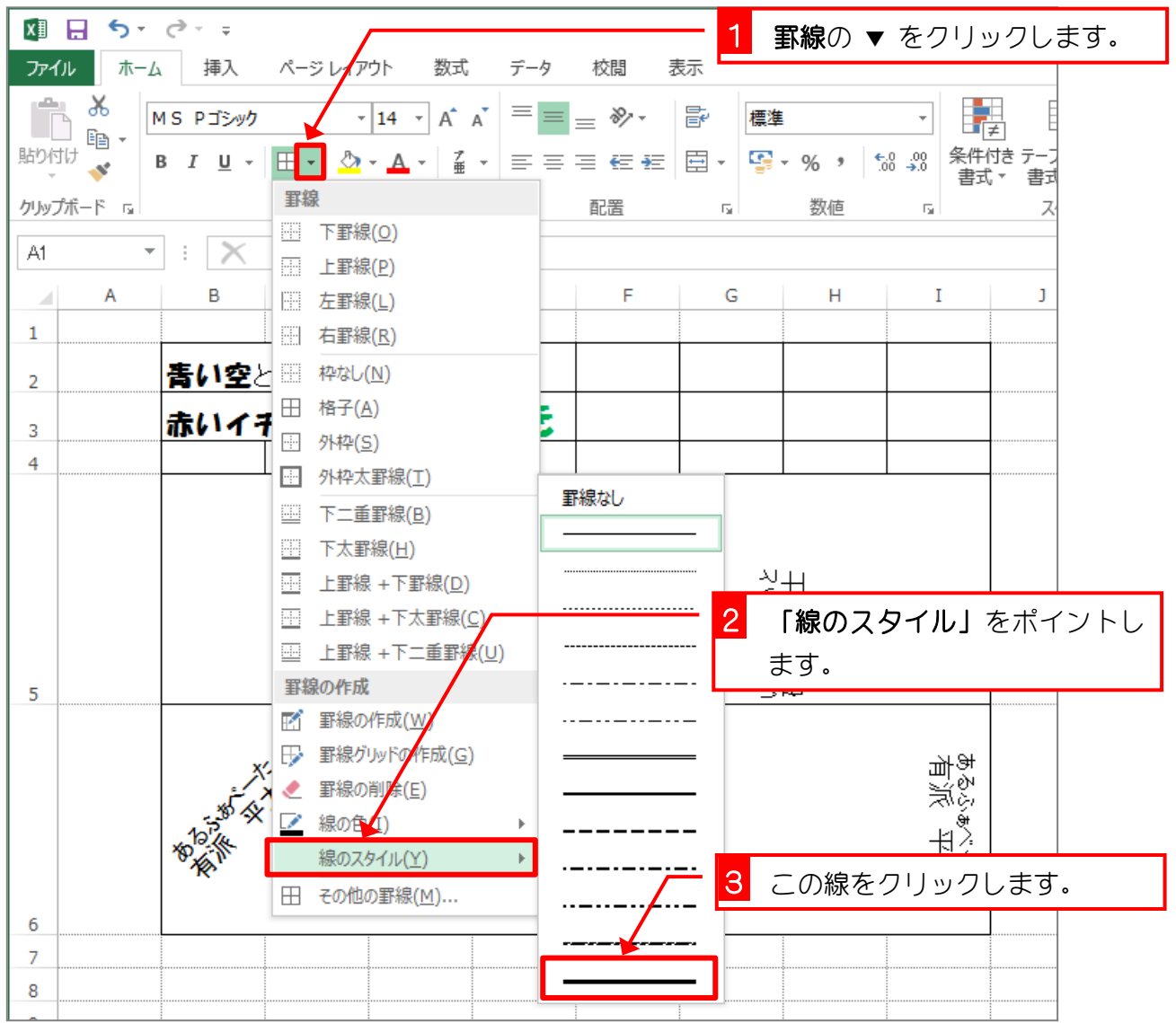